# RBC Commerce InternationalMC Navigation sur la page d'accueil

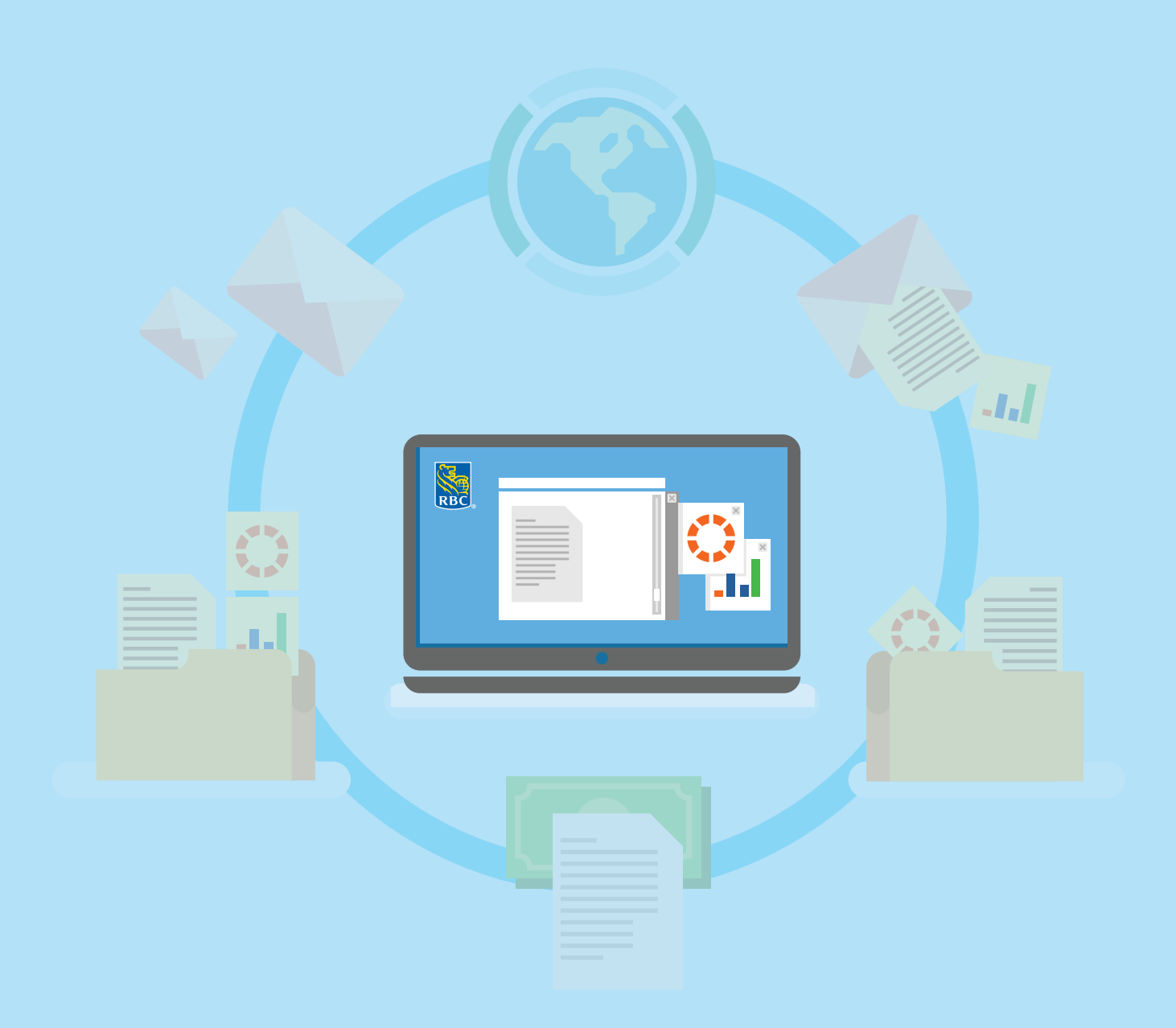

*Votre banque pour le commerce international*

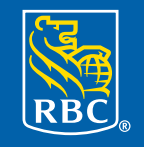

**Banque Royale** 

### **À propos de ce guide**

Grâce à RBC Commerce International<sup>MC</sup>, vous pouvez émettre, recevoir, modifier et gérer en ligne vos instruments de commerce international, comme des lettres de crédit, des encaissements documentaires, des lettres de crédit standby et des garanties, en tout temps, où que vous soyez.

Ce guide vous montrera comment personnaliser votre page d'accueil.

#### **Table des matières**

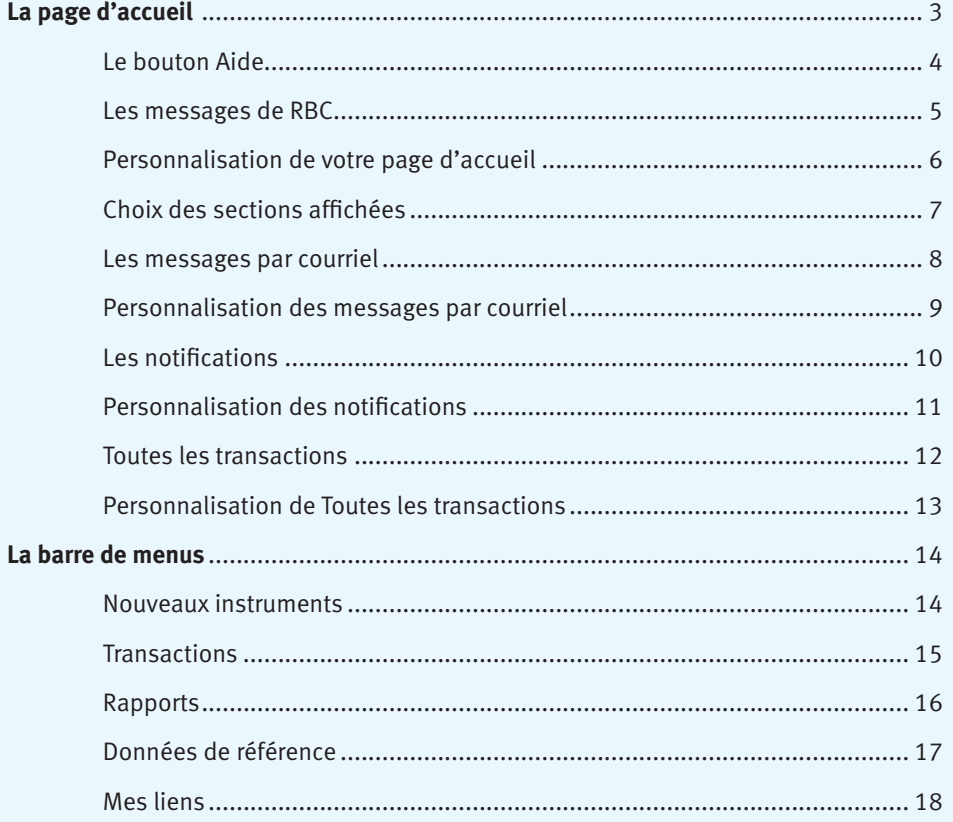

#### **Bouton Accueil**

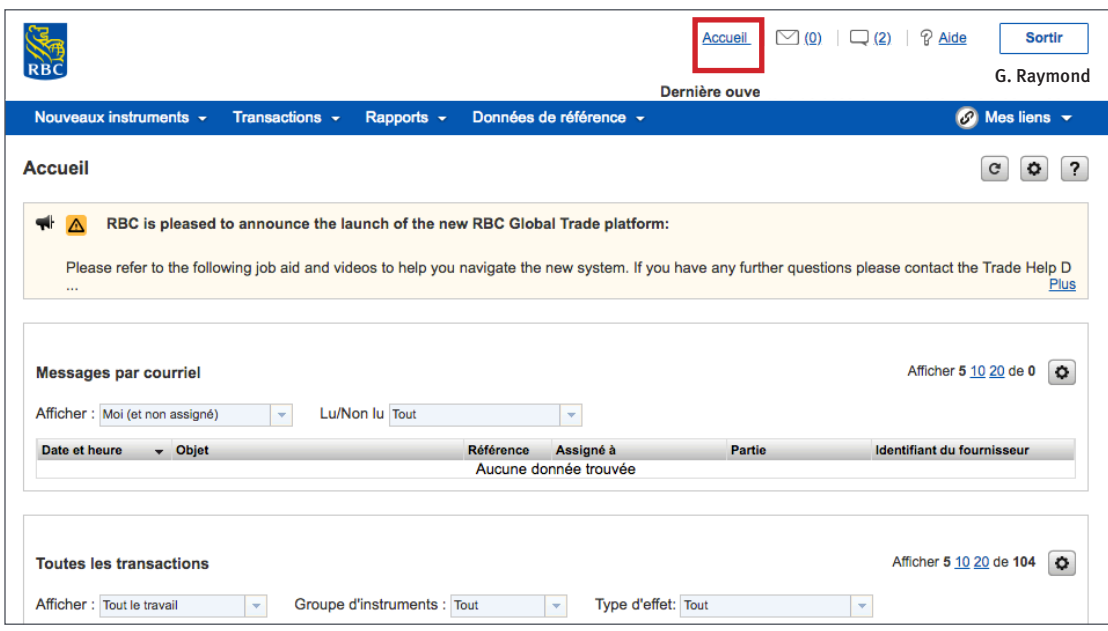

Peu importe où vous vous trouvez dans le site, vous pouvez cliquer sur le bouton **Accueil** pour revenir à la page d'accueil.

#### **Le bouton Aide**

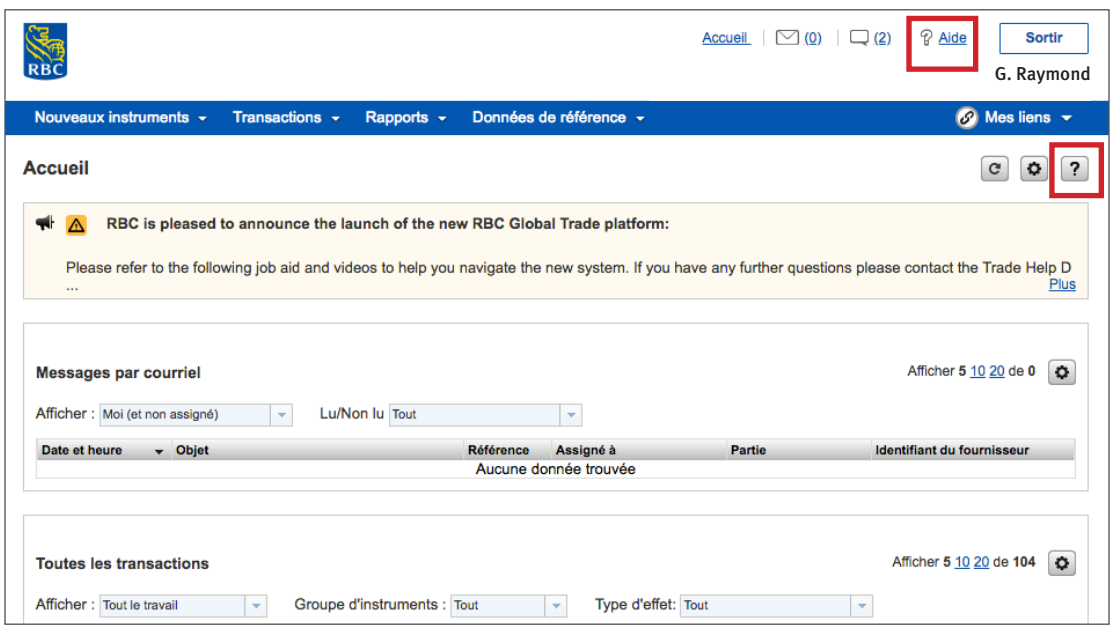

Vous pouvez obtenir de l'aide facilement.

Pour obtenir de l'aide générale sur RBC Commerce International, vous pouvez cliquer sur le bouton **Aide** , situé à côté du bouton **Sortir**.

Pour obtenir de l'aide sur une section précise ou l'onglet où vous êtes, vous pouvez cliquer sur le **point d'interrogation** situé dans le coin supérieur droit de la page.

#### **Les messages de RBC**

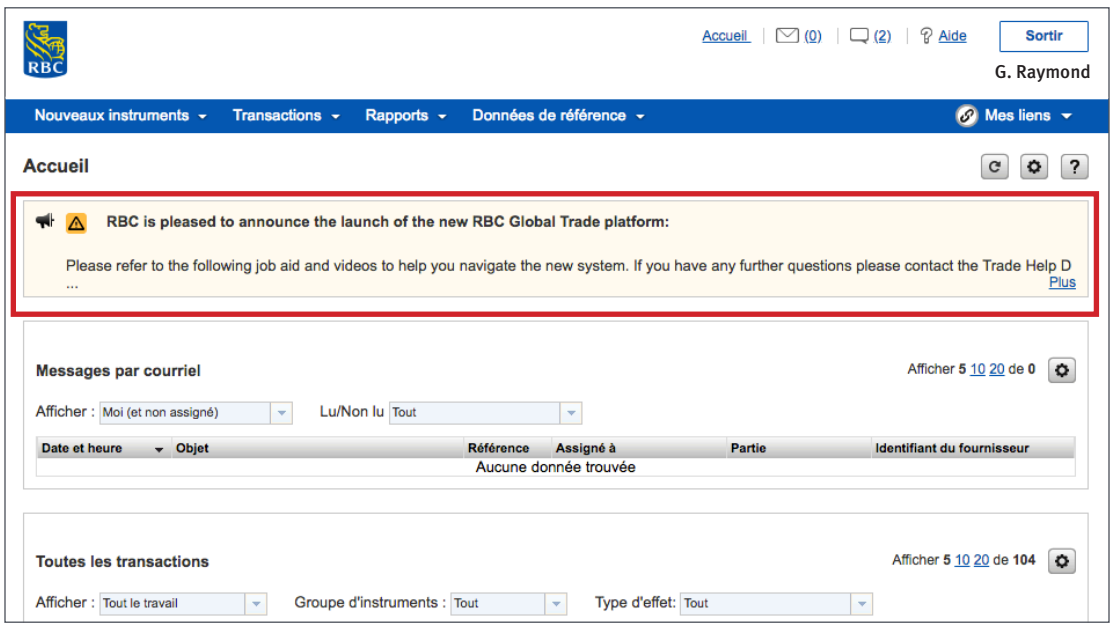

La première chose que vous verrez sur la page d'accueil est un message de RBC®. Lorsque RBC a une annonce importante à communiquer, vous la trouverez dans cette section. Vous pouvez cliquer sur **Plus** pour lire le message au complet

#### **Personnalisation de votre page d'accueil**

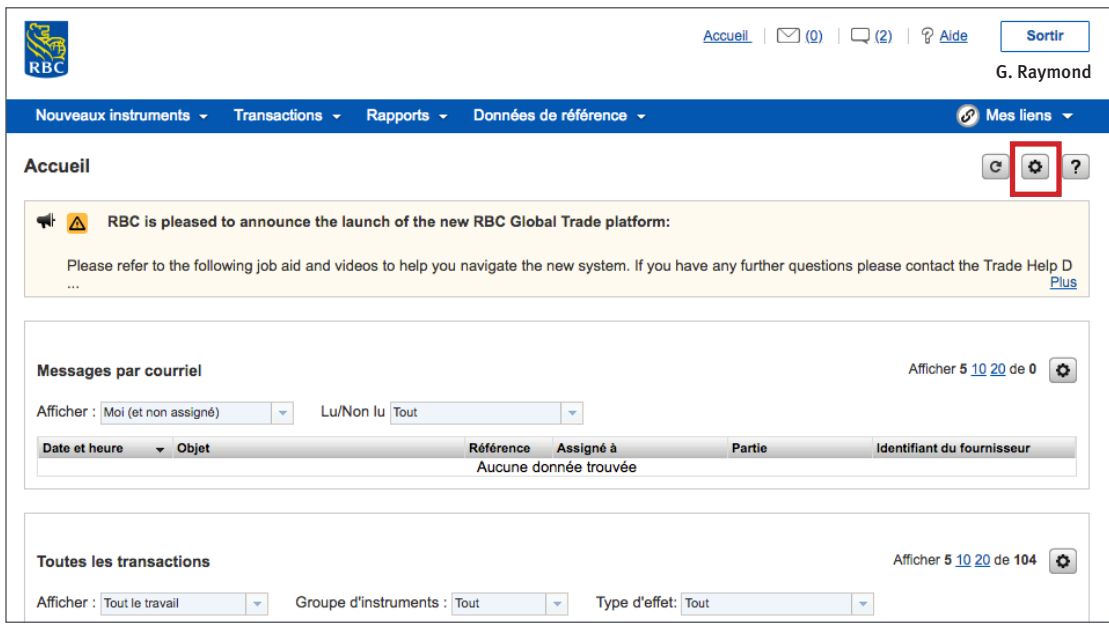

En cliquant sur le bouton des **paramètres**, vous pouvez personnaliser votre page d'accueil pour afficher les sections que vous voulez, dans l'ordre que vous voulez.

#### **Choix des sections affichées**

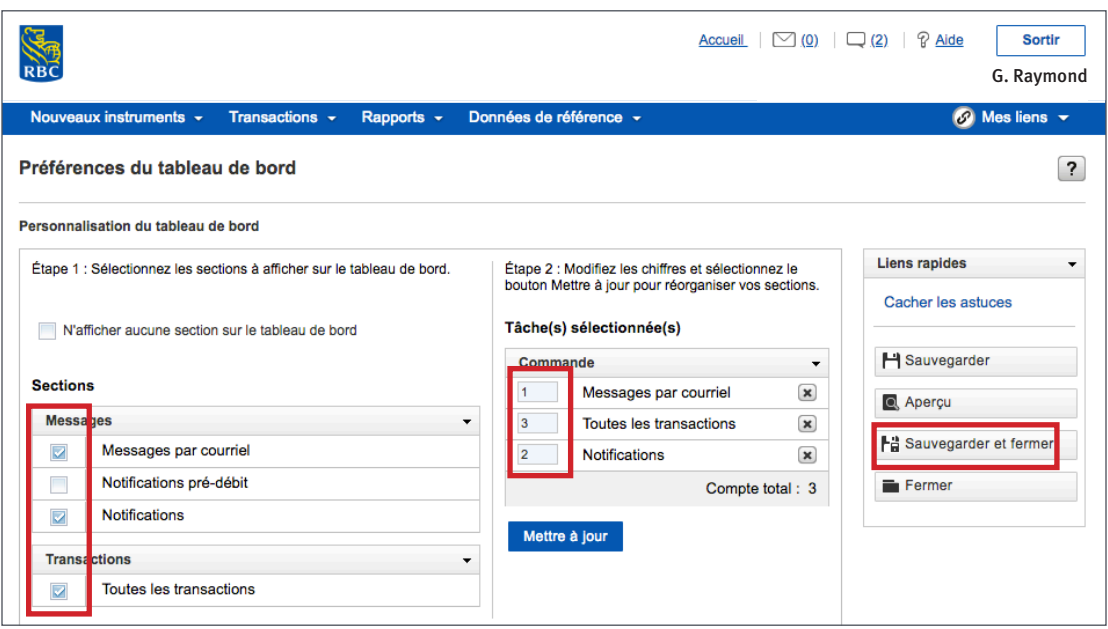

Cochez les cases à côté des sections à afficher. Les sections énumérées sont basées sur vos droits de sécurité.

Choisissez l'ordre dans lequel vous souhaitez les afficher en entrant le numéro à côté de chaque section.

Cliquez sur **Sauvegarder et fermer**.

#### **Les messages par courriel**

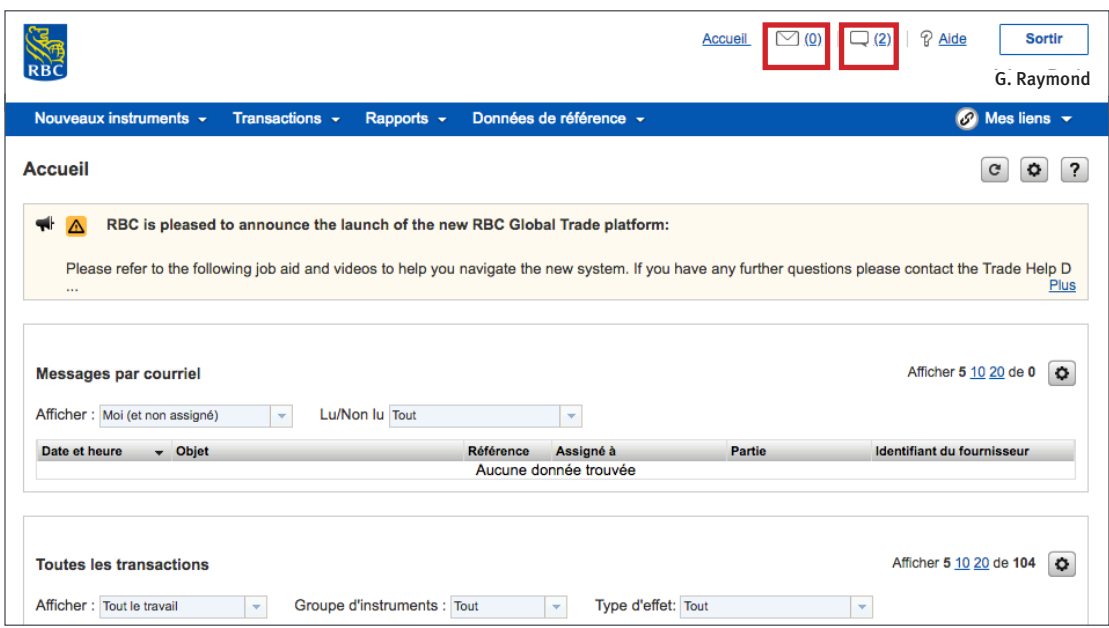

Lorsque vous cliquez sur Messages par courriel, vous pourrez afficher les messages et en créer, y compris des avis de divergence.

Si vous souhaitez accéder à vos messages ou notifications alors que vous n'êtes pas sur la page d'accueil, vous pouvez cliquer sur l'icône de l'enveloppe ou l'icône de dialogue en haut de la page.

#### **Personnalisation des messages par courriel**

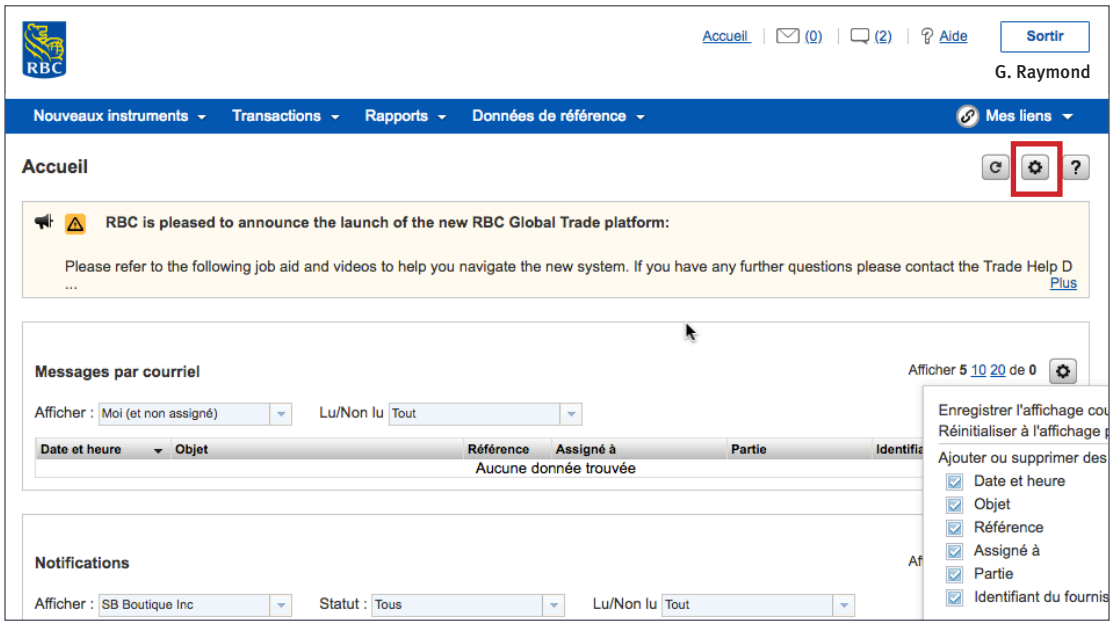

Cliquez sur le bouton des **paramètres** et une liste déroulante des colonnes s'affichera. Cochez les colonnes que vous voulez afficher et décochez celles que vous préférez masquer.

#### **Les notifications**

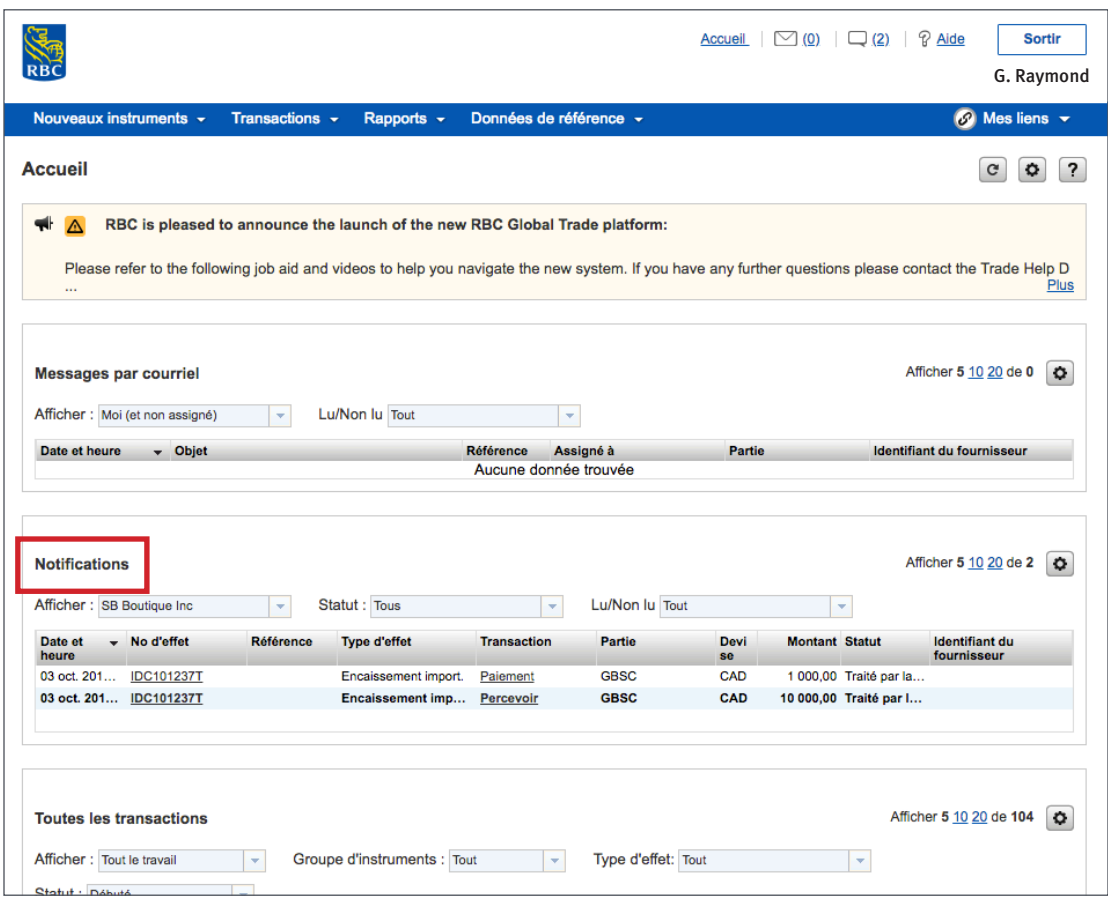

La section des **Notifications** contient des notifications concernant les transactions que RBC a traitées, annulées ou retournées. Vous pouvez cliquer sur les transactions pour voir plus de détails.

### **Personnalisation des notifications**

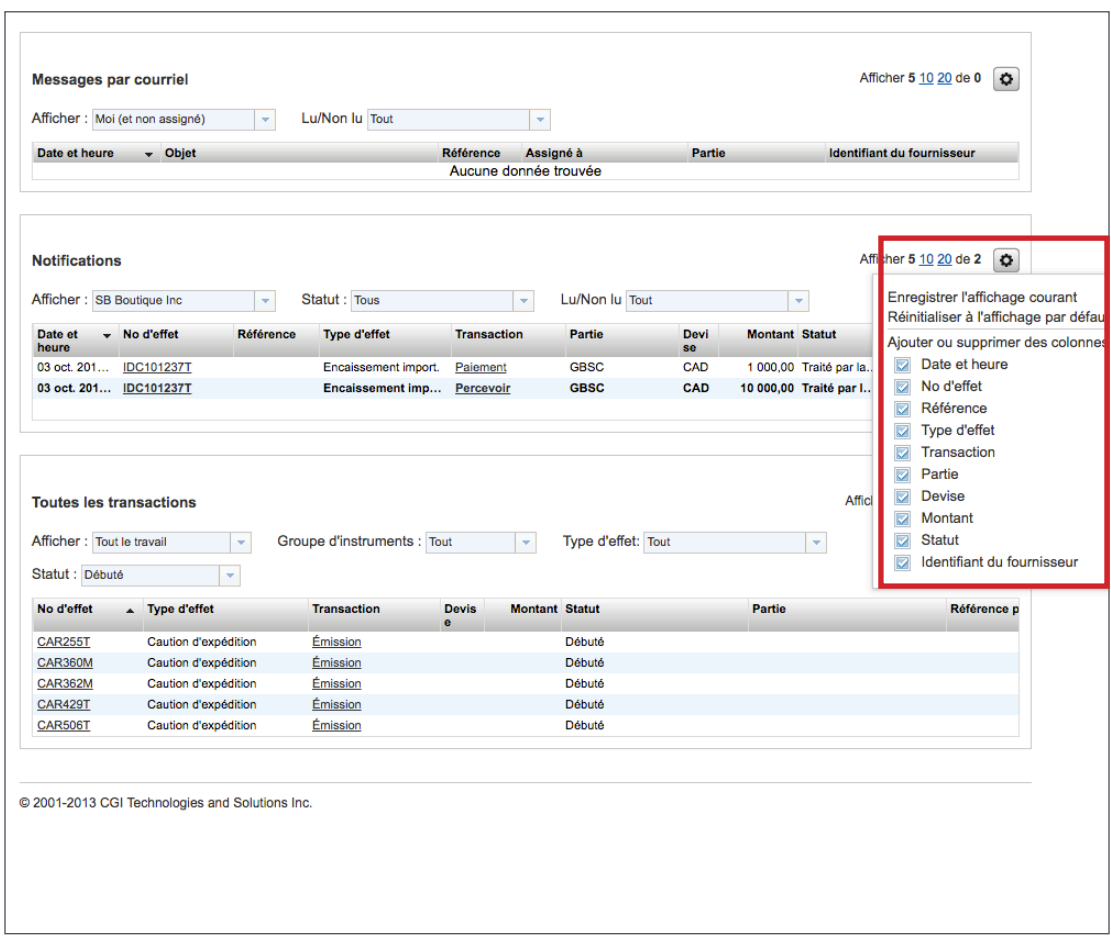

Cliquez sur le bouton des **paramètres** et une liste déroulante des colonnes des **Notifications** s'affichera. Cochez les colonnes que vous voulez afficher et décochez celles que vous préférez masquer

#### **Toutes les transactions**

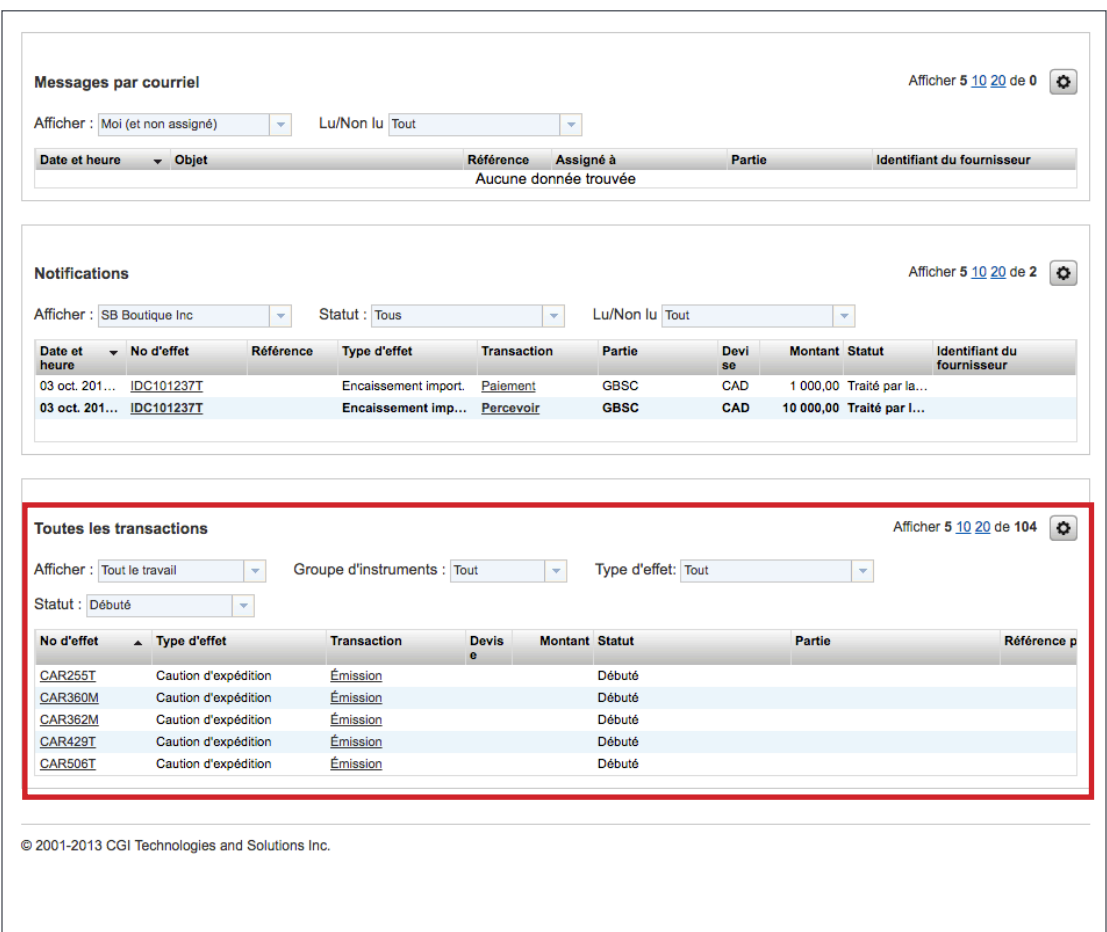

Sous **Toutes les transactions**, vous obtiendrez des liens vers tous vos instruments à partir directement de la page d'accueil.

### **Personnalisation de Toutes les transactions**

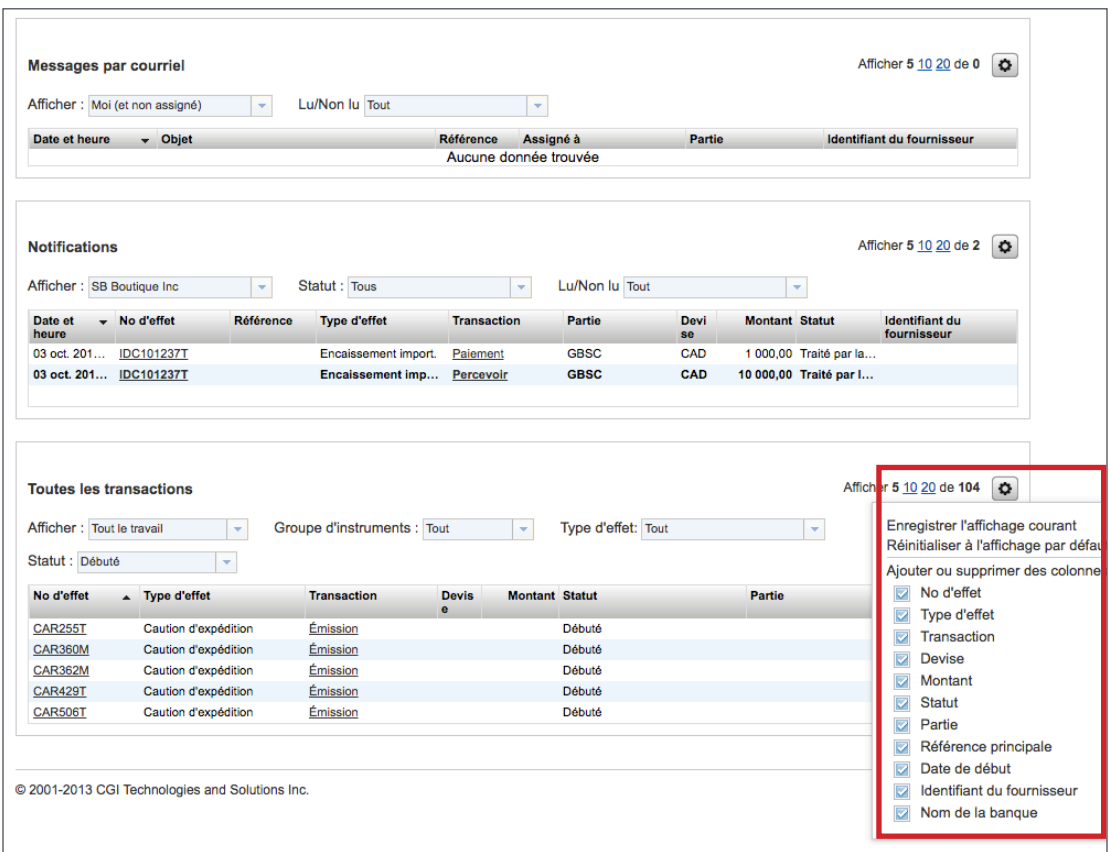

En cliquant sur le bouton des **paramètres**, vous pouvez choisir les colonnes que vous souhaitez afficher à la section **Toutes les transactions**. Cochez les colonnes que vous voulez afficher et décochez celles que vous préférez masquer.

#### **Nouveaux instruments**

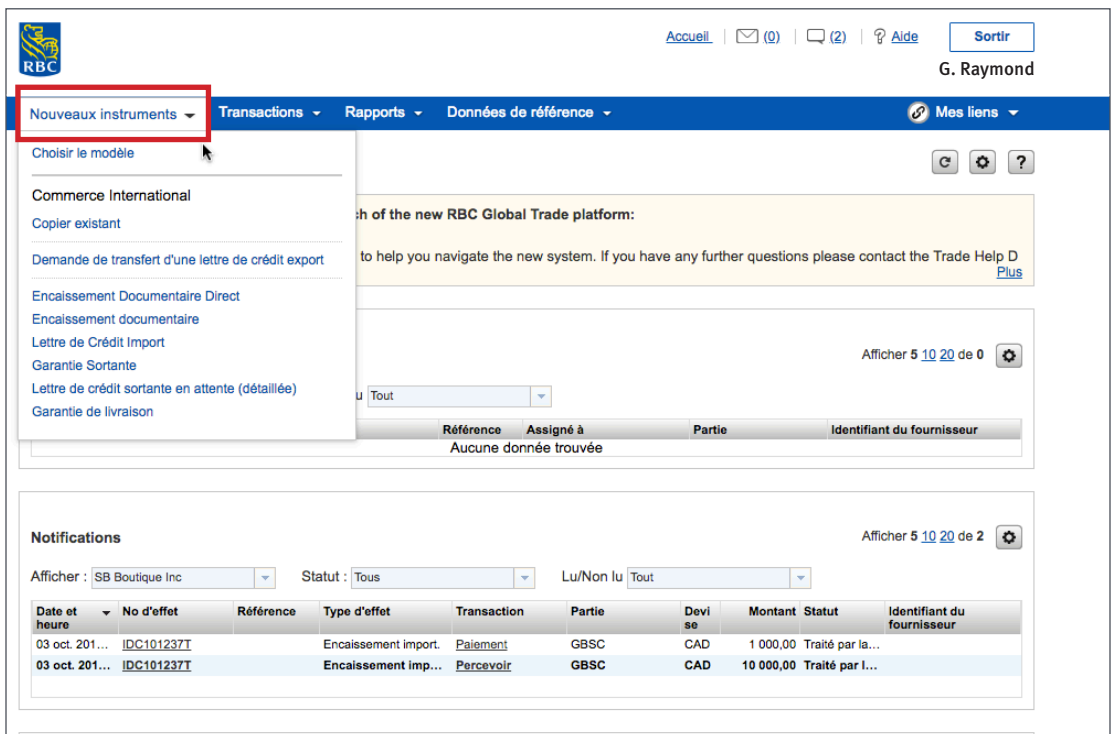

Explorons la barre de menus.

En cliquant sur l'onglet **Nouveaux instrument**s, vous pourrez créer une nouvelle transaction commerciale à partir d'un formulaire vierge ou d'un modèle, ou vous pouvez copier un instrument existant.

Vous pourrez créer un nouvel instrument uniquement pour des produits inscrits dans votre profil.

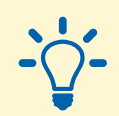

#### **Conseil :**

Si vous devez accéder à un autre produit, appelez-nous au 1 800 757-4525.

#### **Transactions**

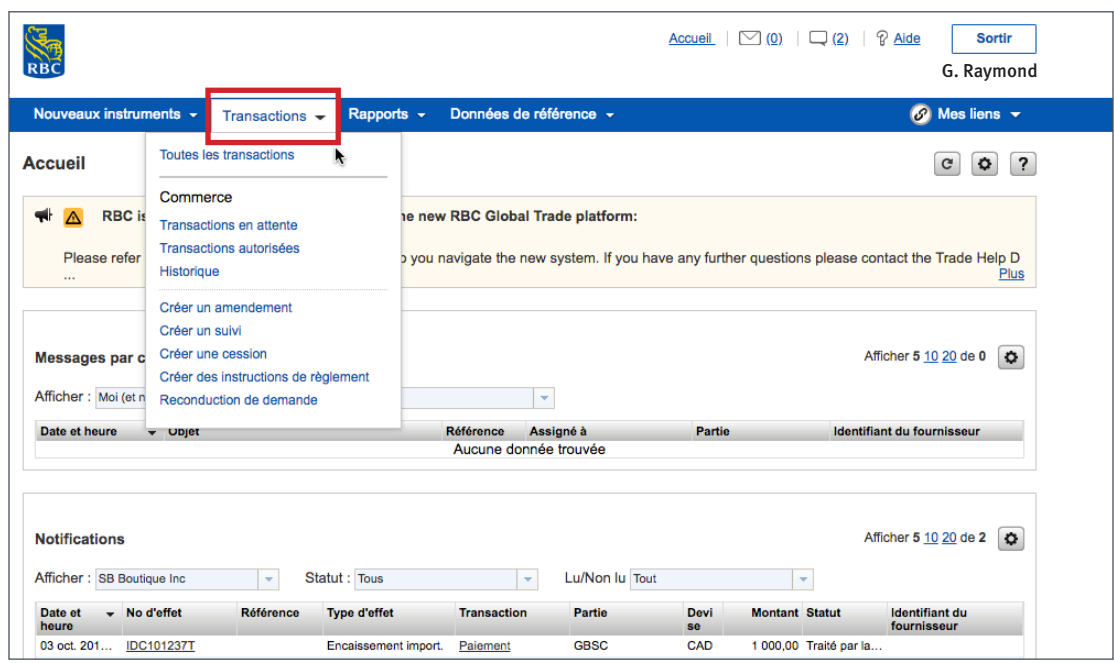

Sous l'onglet **Transactions**, vous pourrez voir l'état de vos instruments et rechercher des instruments précédents.

#### **Rapports**

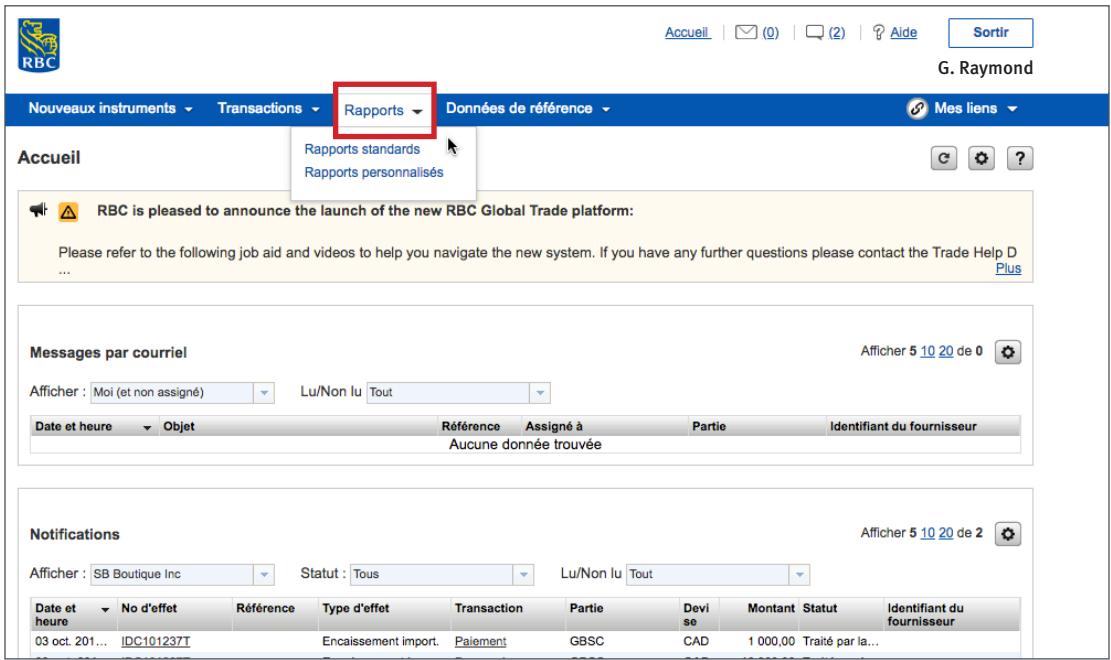

Sous l'onglet **Rapports**, vous pourrez générer des rapports standards fournis par la banque ou des rapports personnalisés, selon vos besoins.

Vous pouvez ensuite les sauvegarder et les imprimer.

#### **Données de référence**

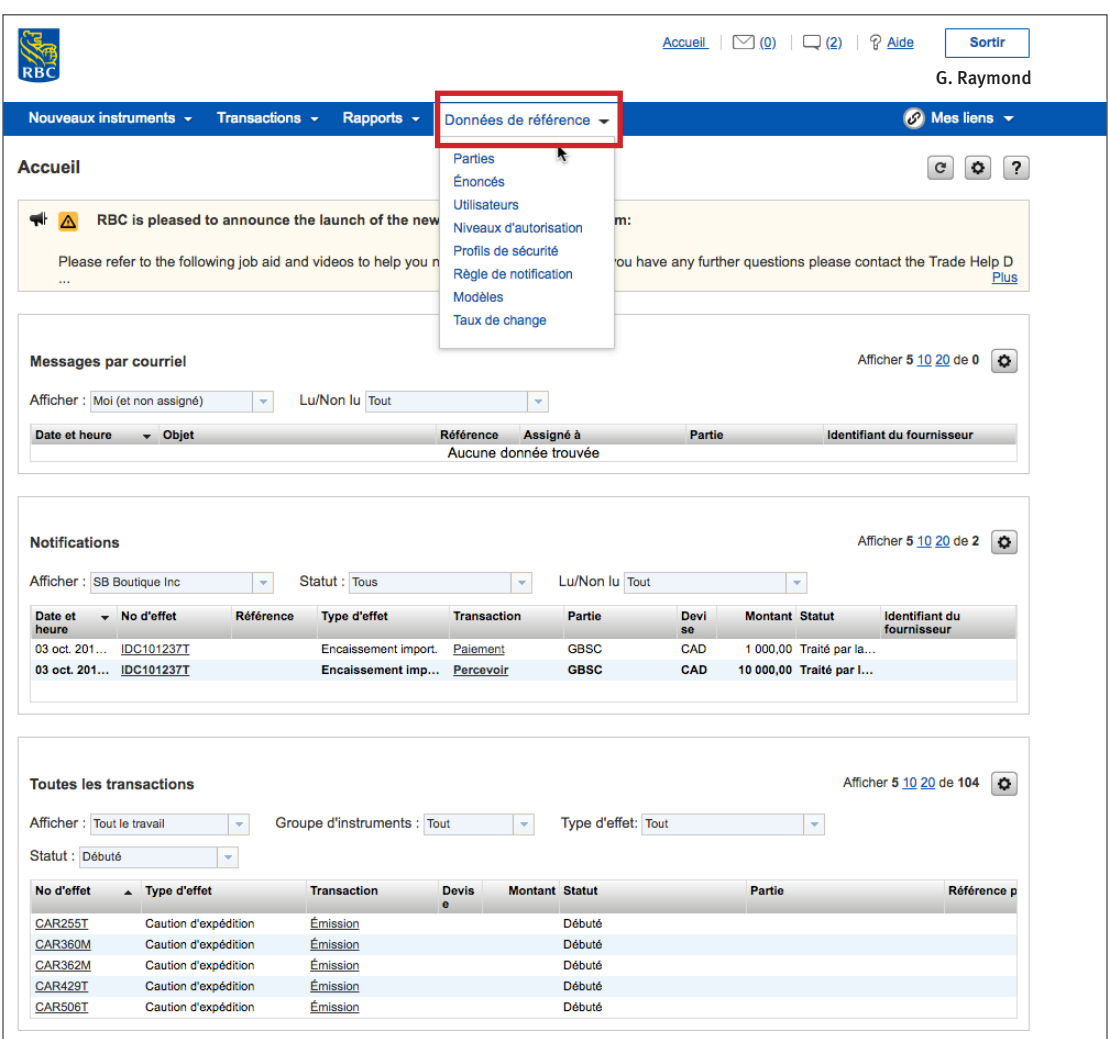

Sous l'onglet **Données de référence**, vous pourrez établir les éléments que devrez utiliser quotidiennement.

Vous pourrez configurer des utilisateurs, définir des seuils monétaires pour chaque utilisateur et établir des profils de sécurité pour chaque utilisateur.

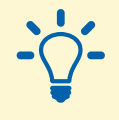

#### **Conseil :**

C'est probablement la première chose que vous voudrez faire. Vous pouvez consulter la vidéo ou le guide de l'utilisateur Établissement de données de référence.

#### **Mes liens**

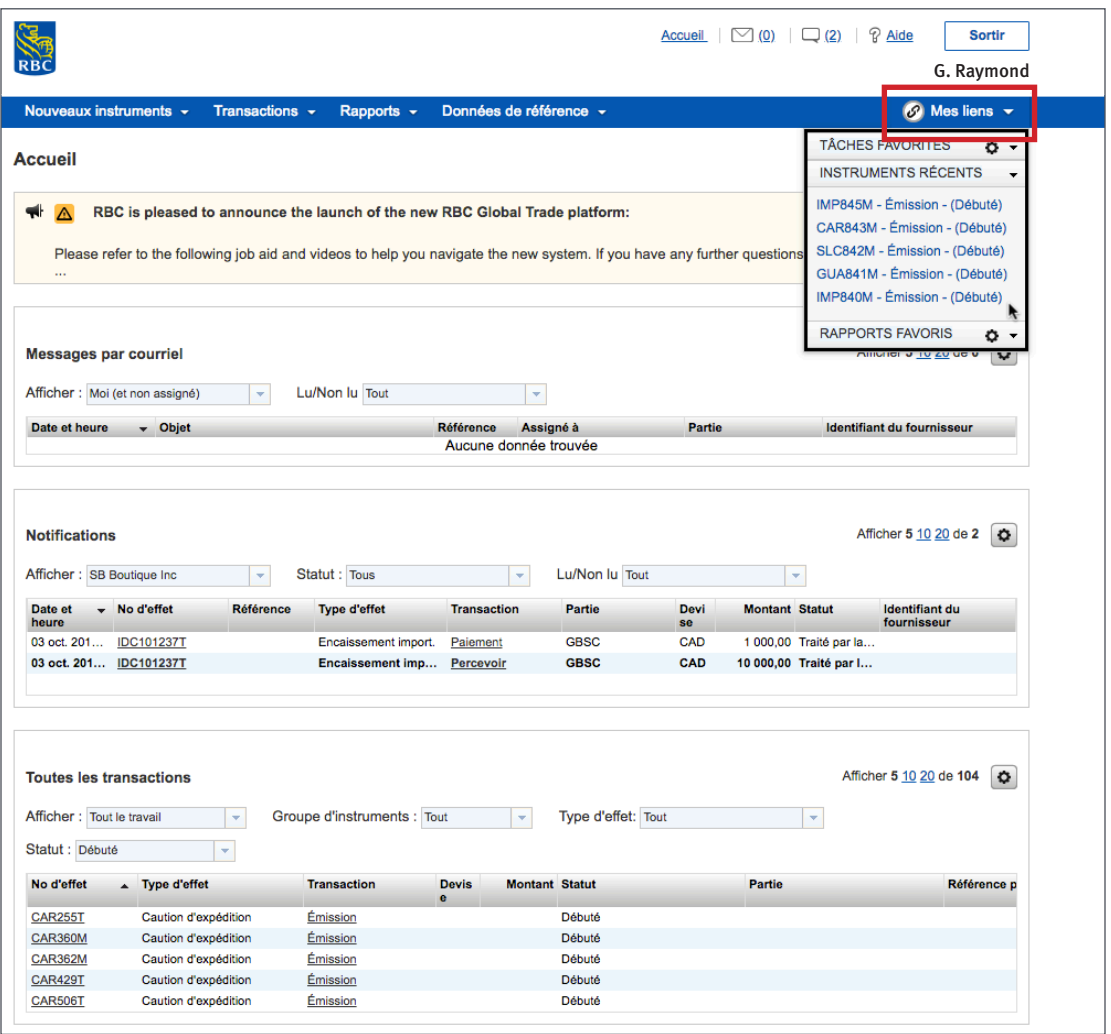

**Mes liens** vous permet d'accéder rapidement à vos tâches quotidiennes. Dès que vous commencerez à utiliser le service, vous aurez immédiatement accès aux tâches que vous effectuez le plus souvent, aux cinq derniers instruments que vous avez traités et aux principaux rapports.

#### **Mes liens**

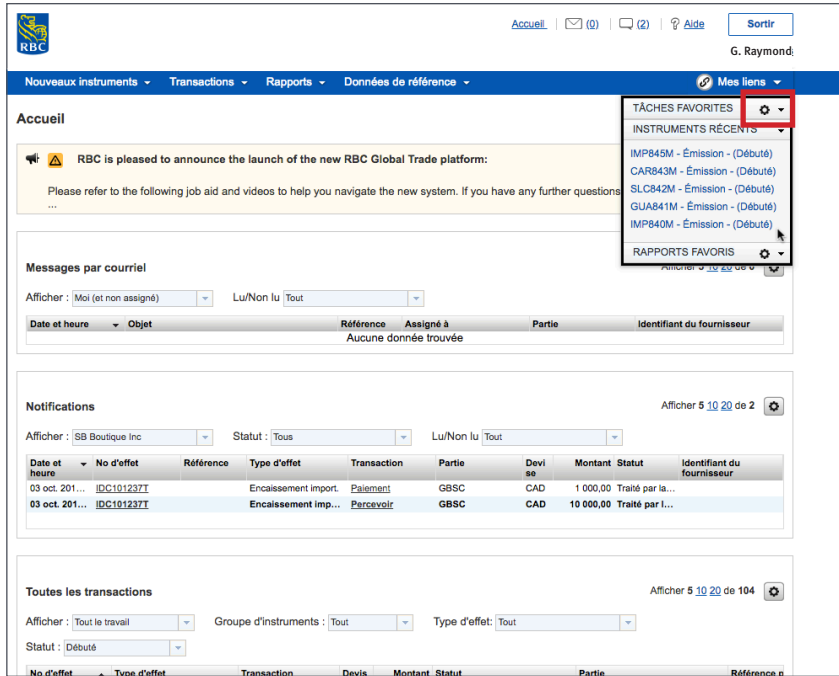

Comme pour les autres sections de la page d'accueil, vous pouvez sélectionner les tâches que vous souhaitez voir à la page d'accueil en cliquant sur le bouton des **paramètres** à côté de **Tâches favorites**.

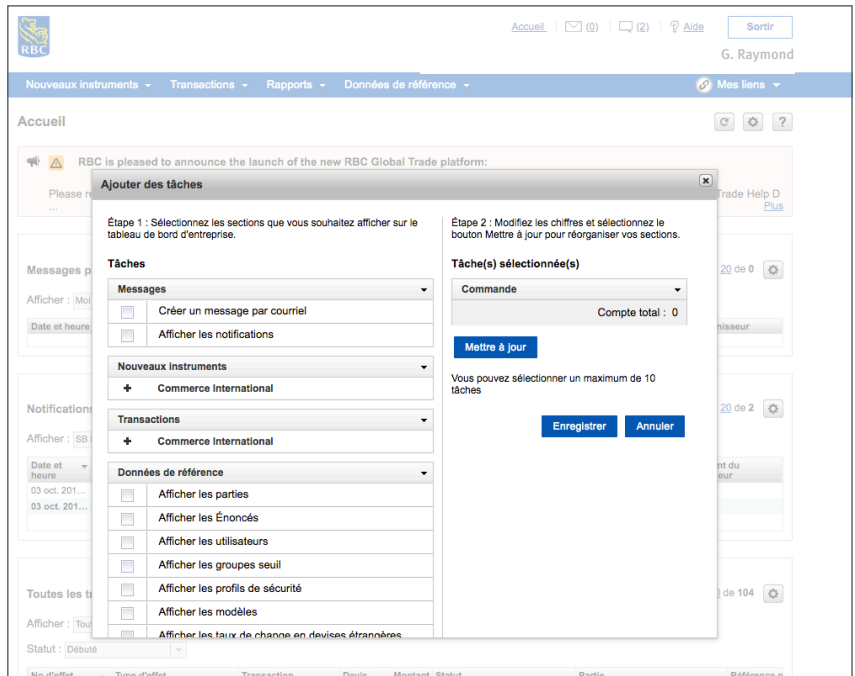

#### **Mes liens**

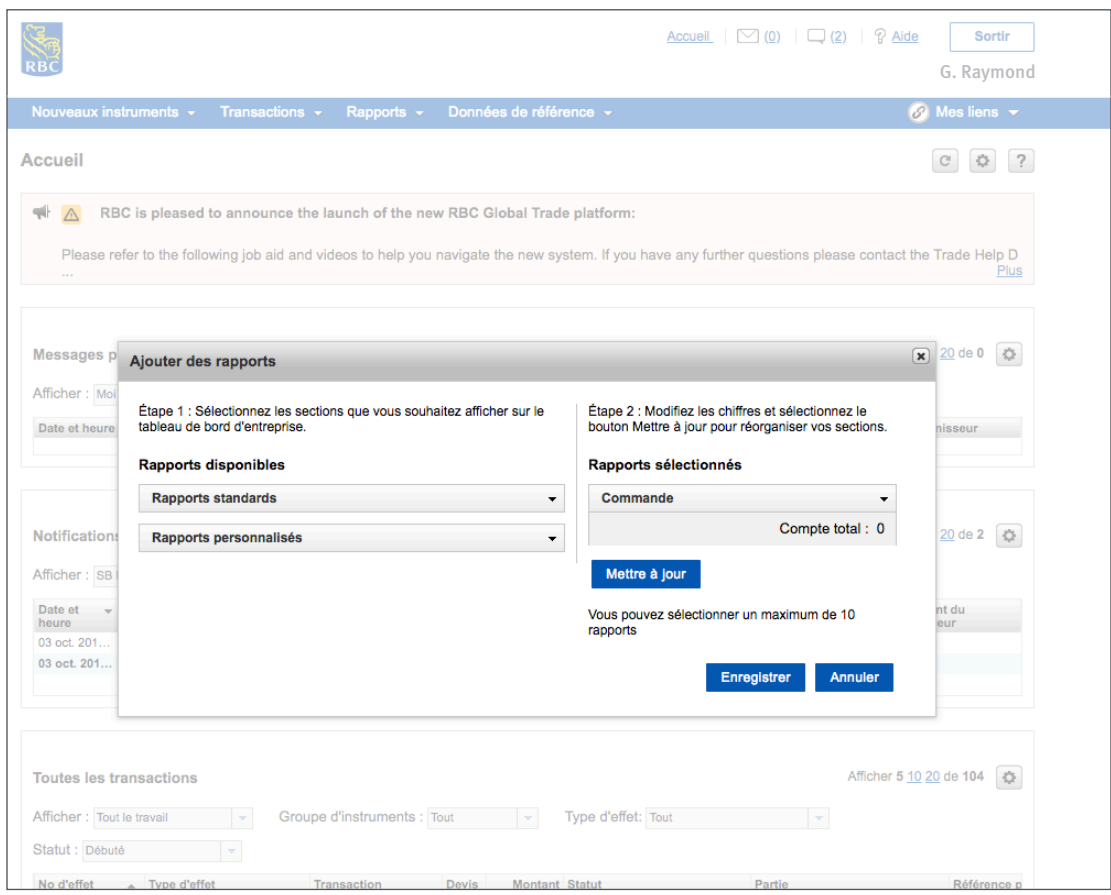

Si vous cliquez sur le bouton des **paramètres** à côté de **Rapports favoris**, vous pouvez personnaliser les rapports que vous verrez à la page d'accueil.

**Pour accéder à d'autres guides et vidéos d'apprentissage, allez à rbc.com/ressourcesdecommerceinternational**

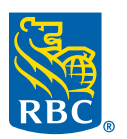